## TUTORIEL RÉCUPÉRER SES ÉLÉMENTS DE CONNEXION I. Perte de l'identifiant II. Perte du mot de passe

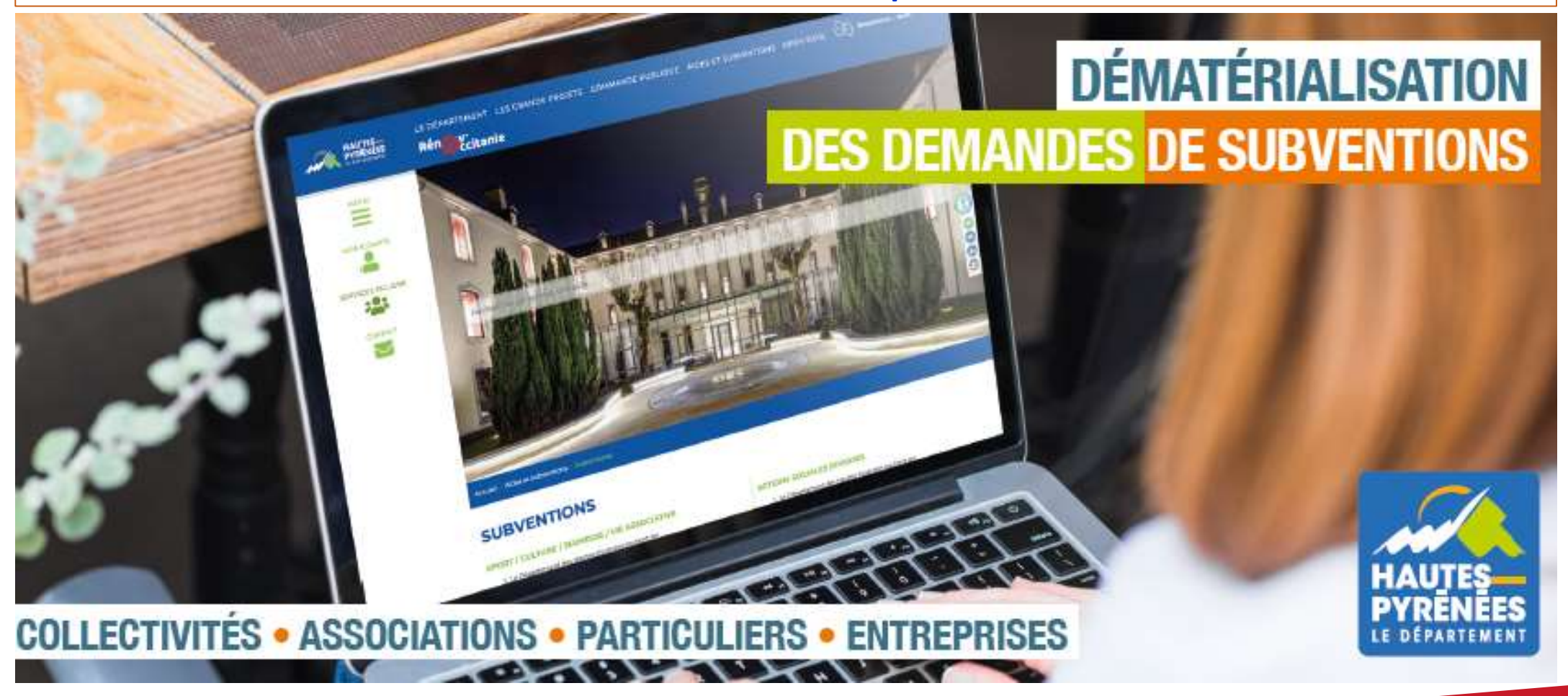

subventions.ha-py.fr

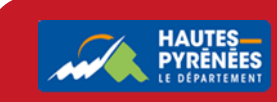

## I. Perte de l'identifiant

1. Renseignez subvention.ha-py.fr dans votre moteur de recherche

#### Bienvenue

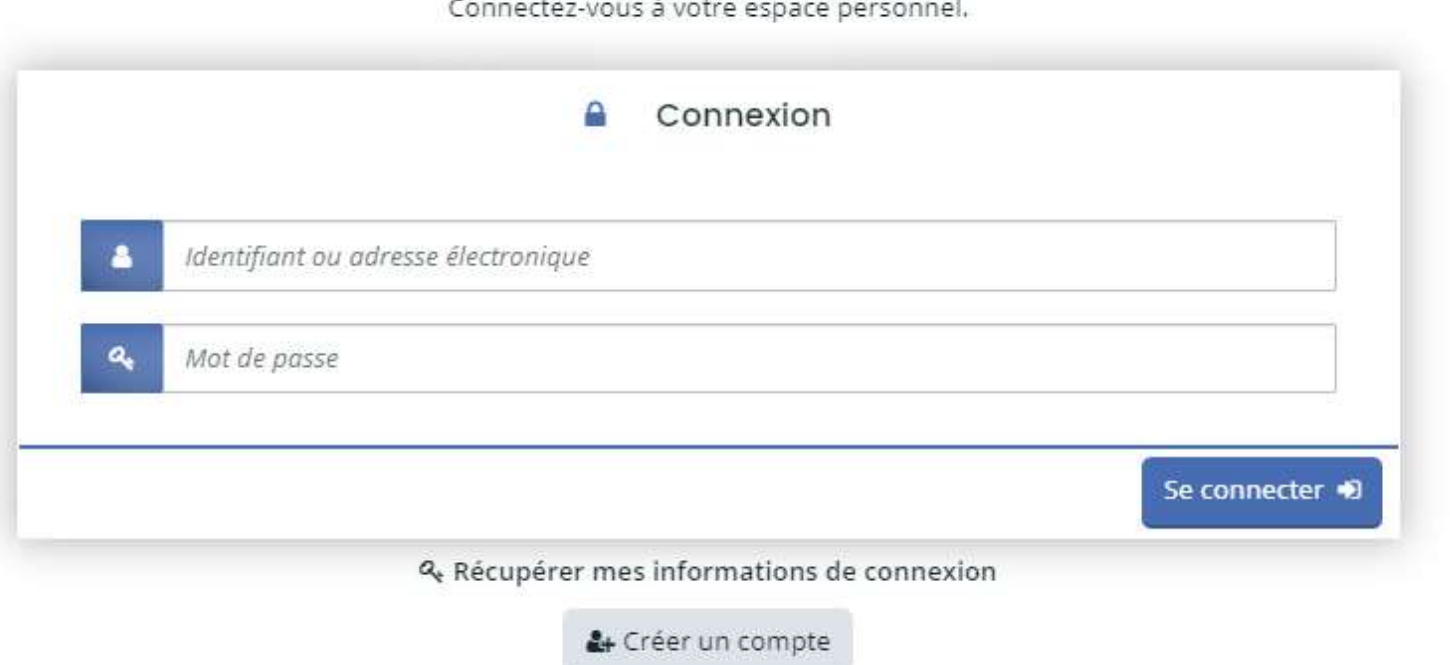

2.Cliquez sur Récupérer mes informations de connexion

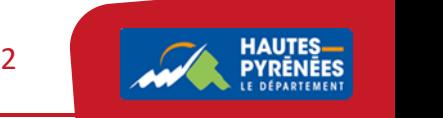

3.Renseignez l'adresse électronique dans la partie Identifiant oublié puis cliquez sur Valider

#### Récupérer mes informations de connexion

Les champs marqués d'un astérisque (\*) sont obligatoires.

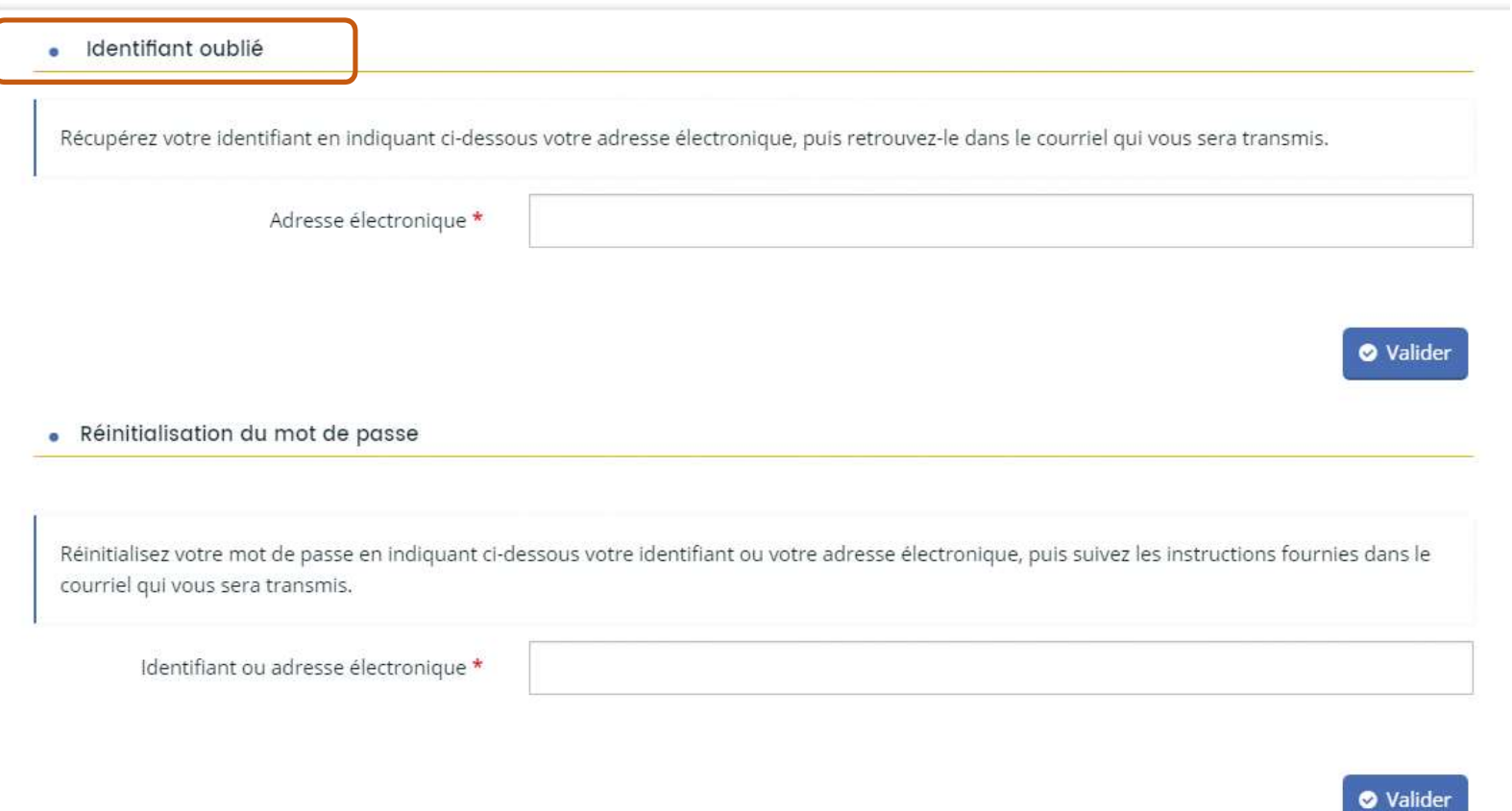

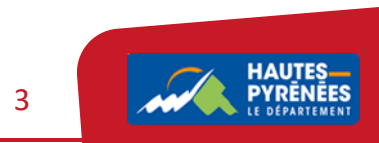

### 4. Vous êtes informés de la réception prochaine d'un mail avec l'identifiant

#### Identifiant oublié  $\overline{\phantom{a}}$

Récupérez votre identifiant en indiquant ci-dessous votre adresse électronique, puis retrouvez-le dans le courriel qui vous sera transmis.

#### **O** Validation

Si un compte correspondant à cet email existe, vous allez recevoir un courriel avec l'identifiant correspondant à l'adresse suivante : marthe.villot@lapause.net.

#### 5 Dans votre messagerie électronique, retrouver l'identifiant de connexion

**Bonjour Madame** 

A la suite de votre demande sur https://subventions.ha-py.fr, vous trouverez ci-dessous l'identifiant correspondant à votre adresse électronique :

#### **AMADALANO**

Cordialement,

Le Département des Hautes-Pyrénées

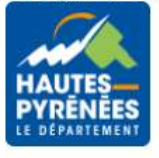

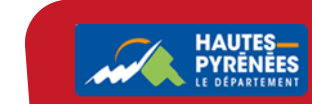

 $\Delta$ 

## II. Perte du mot de passe

## 1. Renseignez subvention.ha-py.fr dans votre moteur de recherche

#### Bienvenue

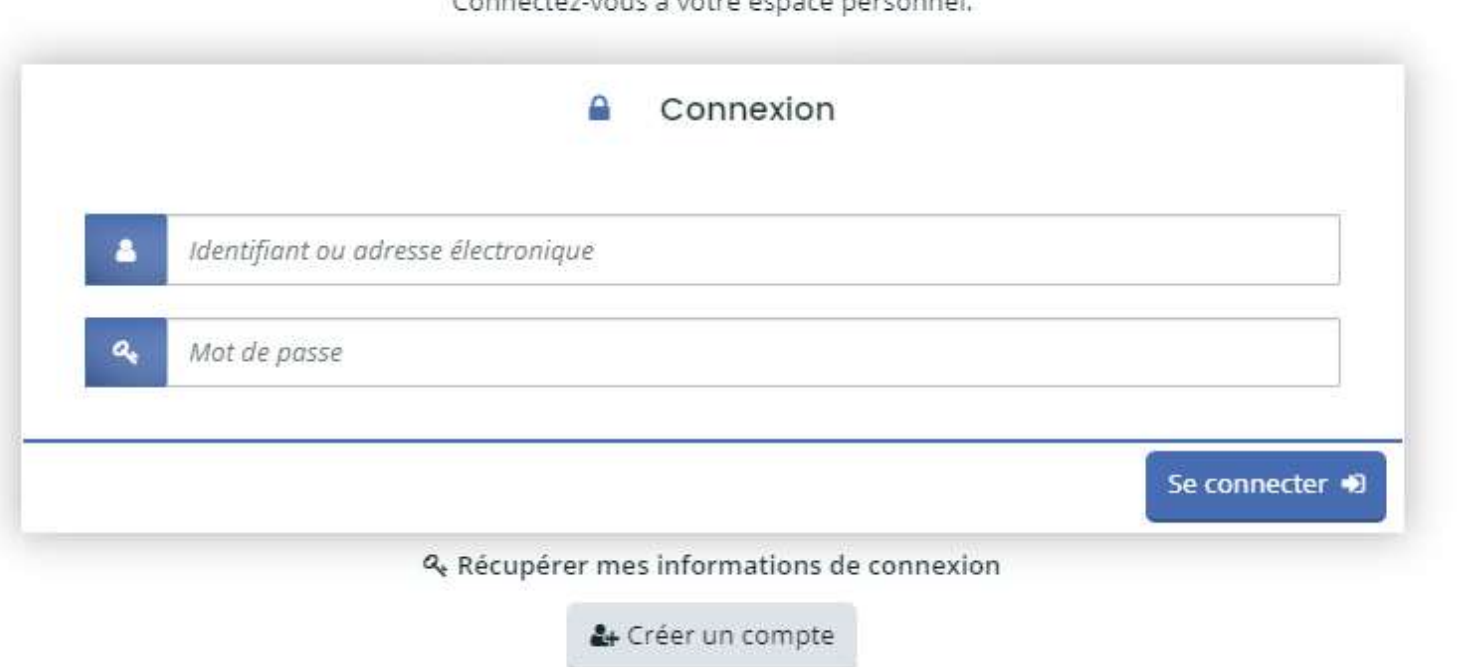

Connected vous à votre espace personnel

2.Cliquez sur Récupérer mes informations de connexion

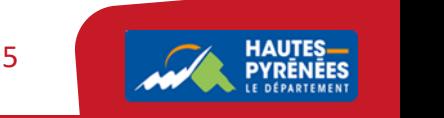

## 3.Renseignez l'adresse électronique dans la partie Réinitialisation du mot de passe puis cliquez sur Valider

#### Récupérer mes informations de connexion

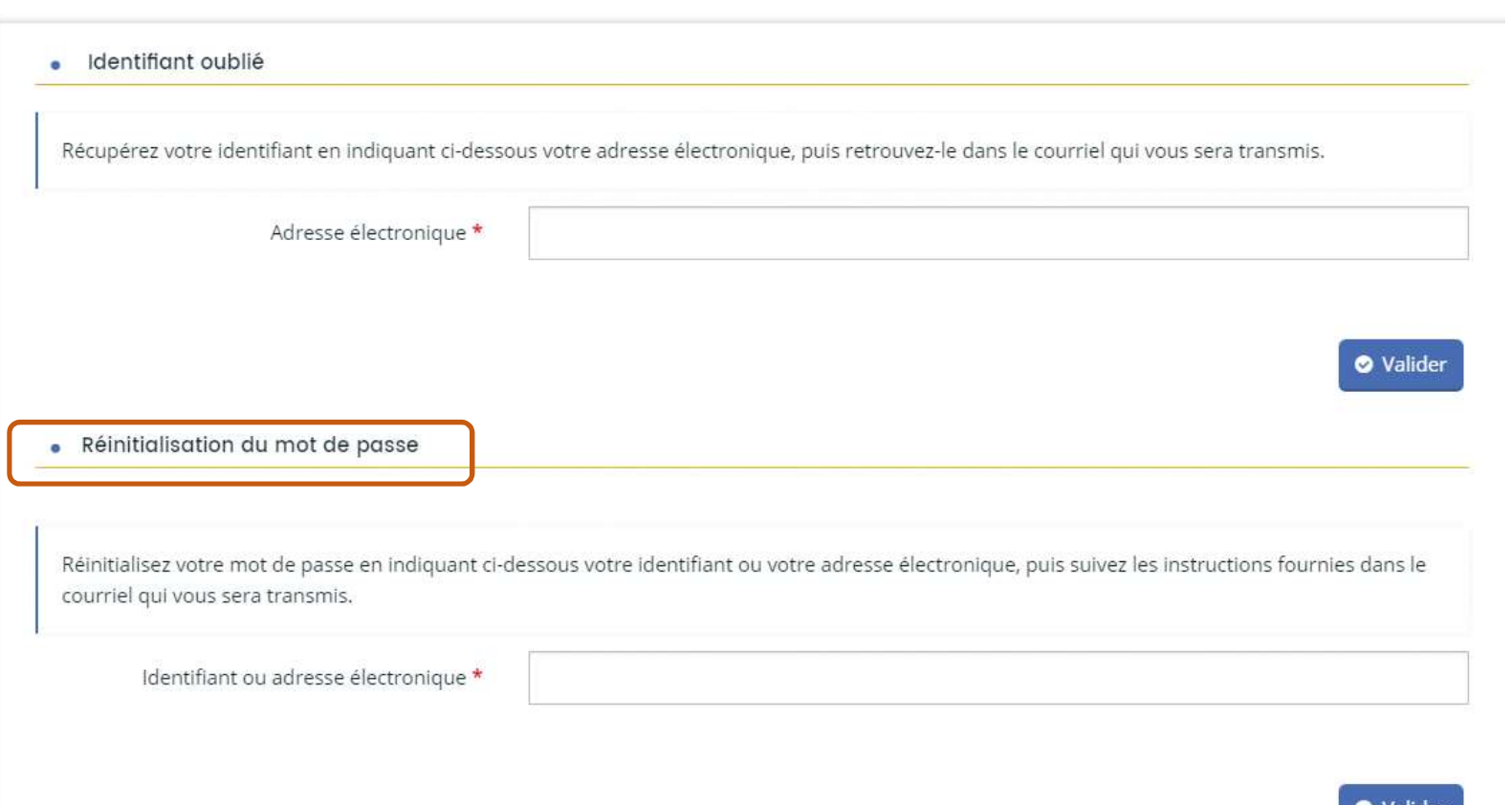

Les champs marqués d'un astérisque (\*) sont obligatoires.

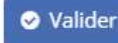

6

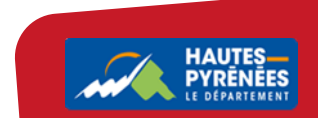

## 4. Vous êtes informés de la réception prochaine d'un mail avec l'identifiant

#### · Réinitialisation du mot de passe

Réinitialisez votre mot de passe en indiquant ci-dessous votre identifiant ou votre adresse électronique, puis suivez les instructions fournies dans le courriel qui vous sera transmis.

#### **O** Validation

Si un compte correspondant à cet identifiant ou cette adresse électronique existe, vous allez recevoir un courriel à l'adresse électronique associée à l'identifiant saisi. Il vous permettra de renouveler votre mot de passe en quelques clics.

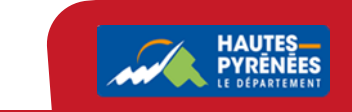

 $\overline{7}$ 

## 5 Dans votre messagerie électronique, retrouvez le message pour réinitialiser votre mot de passe et cliquez sur le lien (valable 72 heures)

**Bonjour Madame** 

Vous avez souhaité renouveler votre mot de passe pour accéder à votre espace personnel sur l'espace de la collectivité. Pour cela, veuillez cliquer sur le lien ci-dessous (ou le recopier dans votre navigateur). https://cd65recette.mgcloud.fr/account-management/cd65-demandeurs/ux/#/account-reset-password? redirectTo=https%3A%2F%2Fcd65recette.mgcloud.fr%2Faides%2F%23%2Fcd65%2Fconnecte%2Fdashboard%2Faccueil&jwtKey=jwt-cd65-portail-depot-demandeaides&footer=https%3A%2F%2Fcd65recette.mgcloud.fr%2Faides%2F%23%2Fcd65%2Fmentionslegales%2CMentions%20l%C3%A9gales%2C\_self%3Bhttps%3A%2F%2Fcd65recette.mgcloud.fr%2Faides%2F%23%2Fcd65%2Fcontactpage%2CNous%20contacter%2C\_self&username=AMADALANO&token=618398e8b0ebc60008ac3244.nxpUwQ2FMYd%2BGCeJWbKVPU5ob3AGOGbC2KHoh6ftbLs

Attention, ce lien est valable pour une durée de 72 heures. Au-delà, vous devrez recommencer la procédure sur le site https://subventions.ha-py.fr.

Cordialement.

Le Département des Hautes-Pyrénées

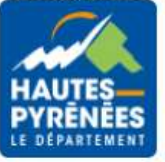

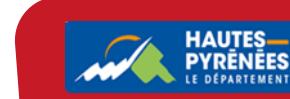

 $\mathsf{R}$ 

# 6. Réinitialisez votre mot de passe puis cliquez sur Validez

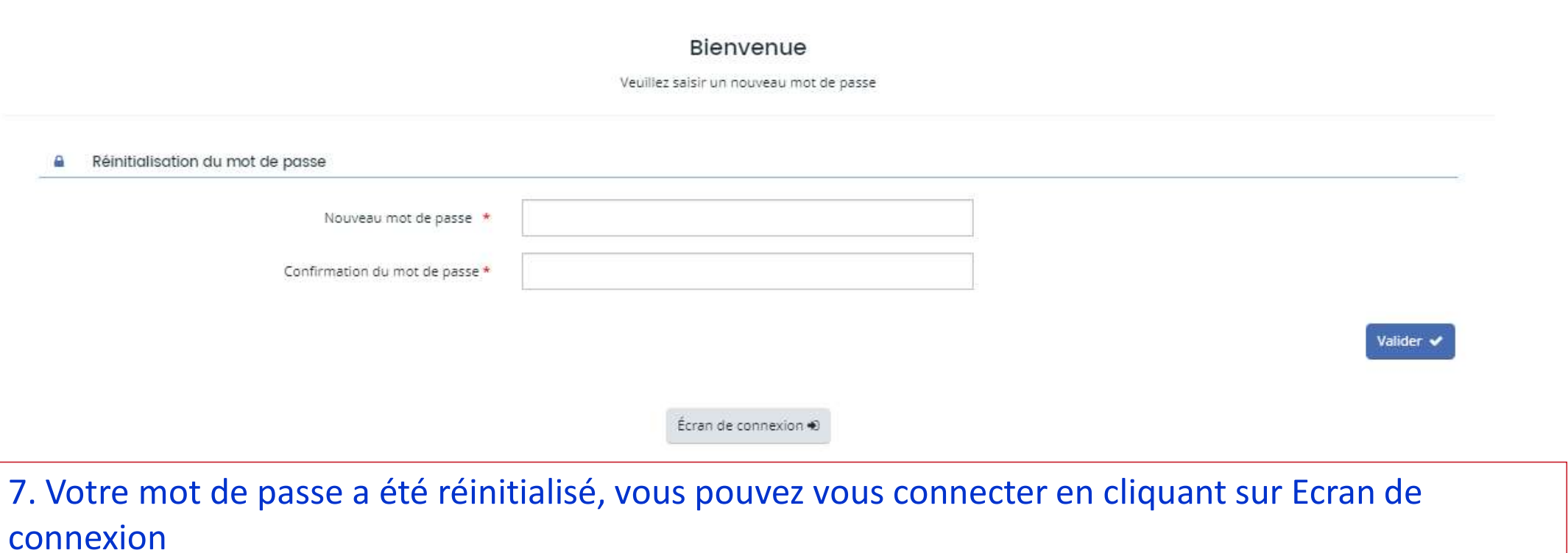

**A** Réinitialisation du mot de passe

**O** Validation Le mot de passe a bien été réinitialisé.

Écran de connexion +

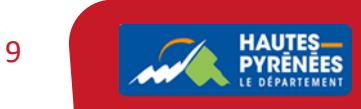